Sara Lis Ventura

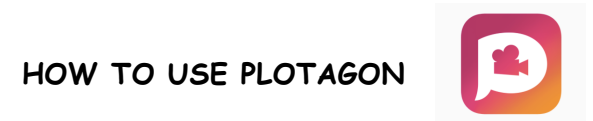

# **First of all download the App PLOTAGON STORY**

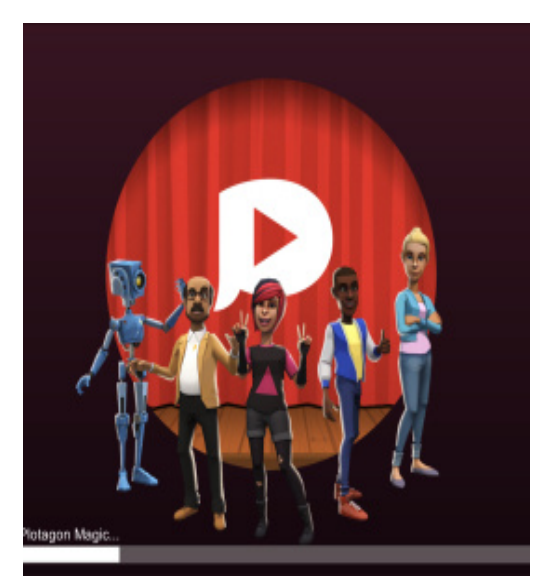

**1. Download the app**

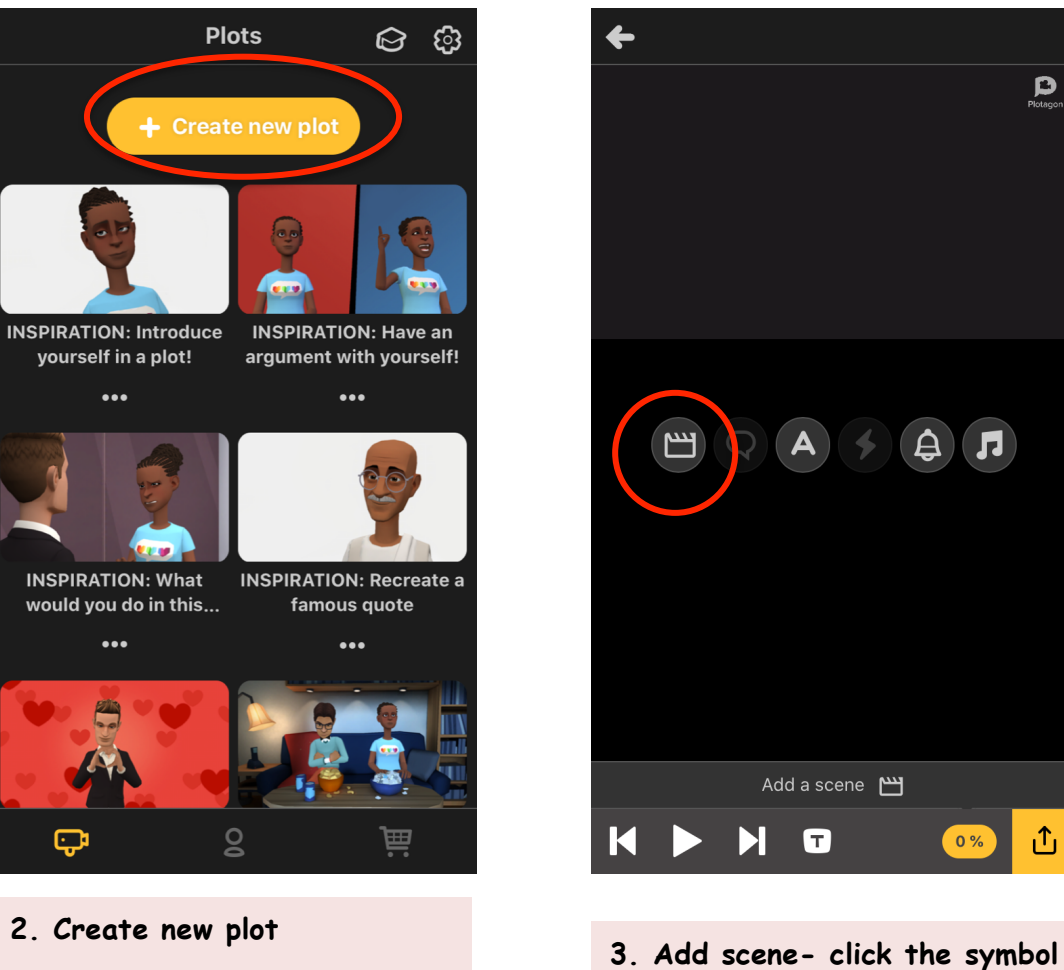

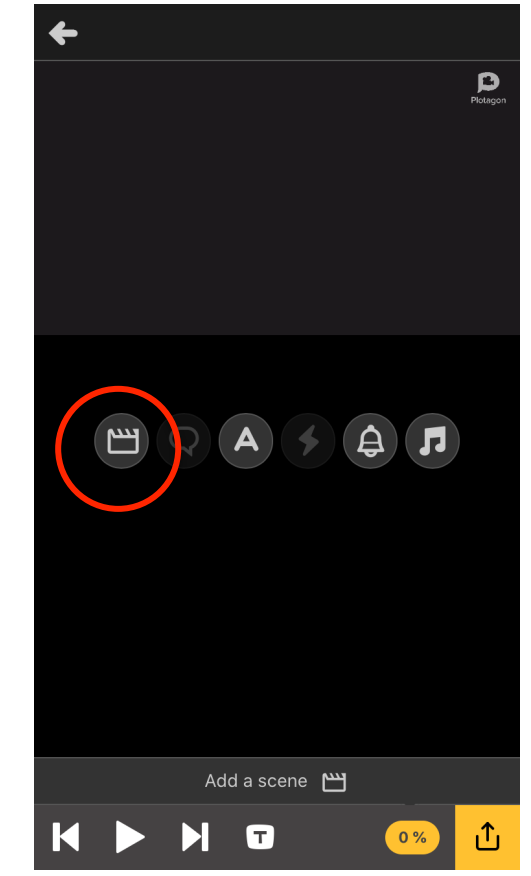

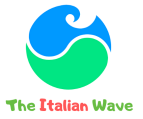

Sara Lis Ventura

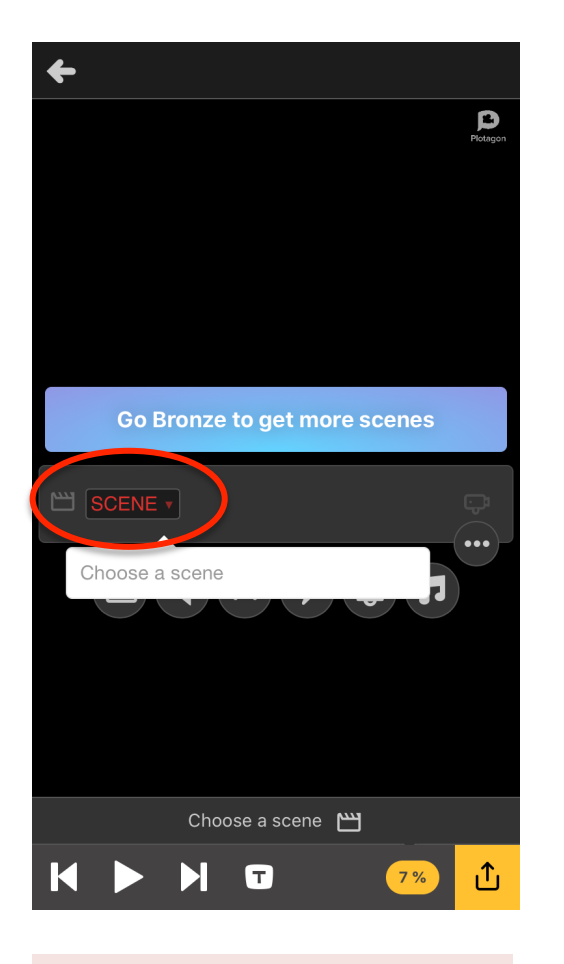

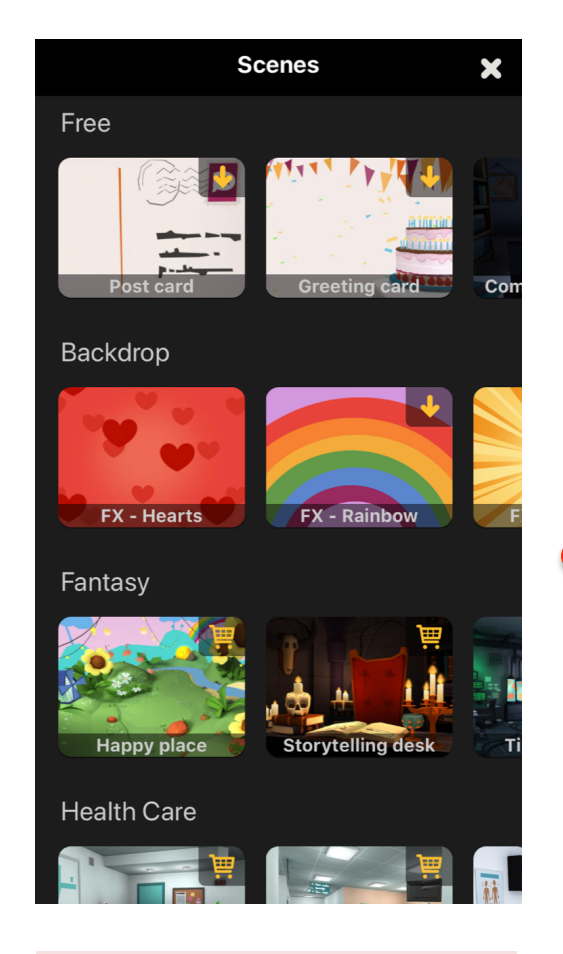

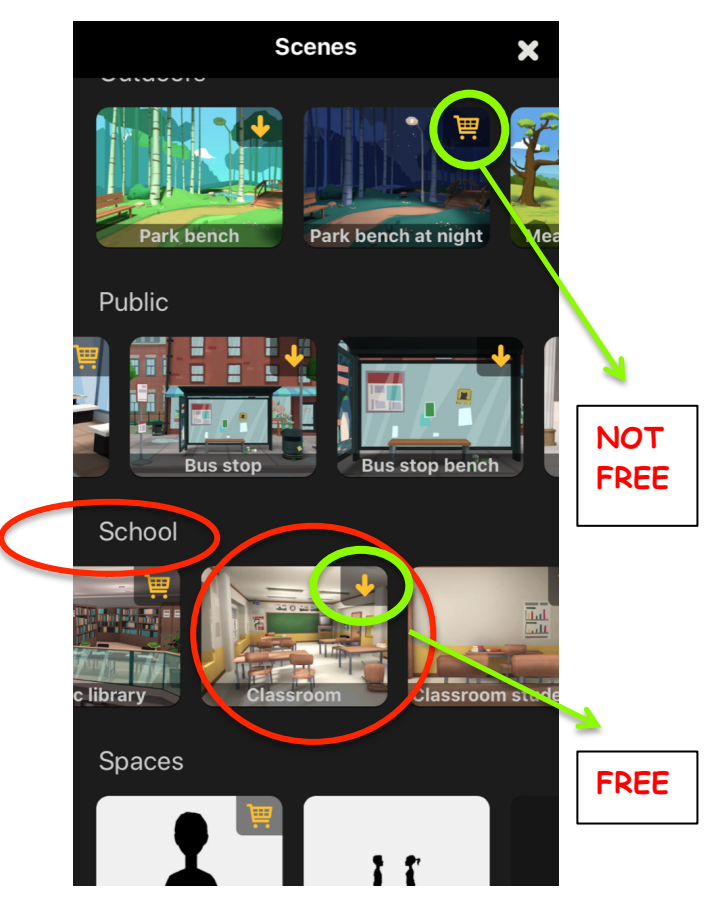

**4. Click "scene". 5. Choose scene. 6. Scroll down and choose "classroom". Click on the arrow.**

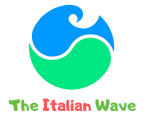

Sara Lis Ventura

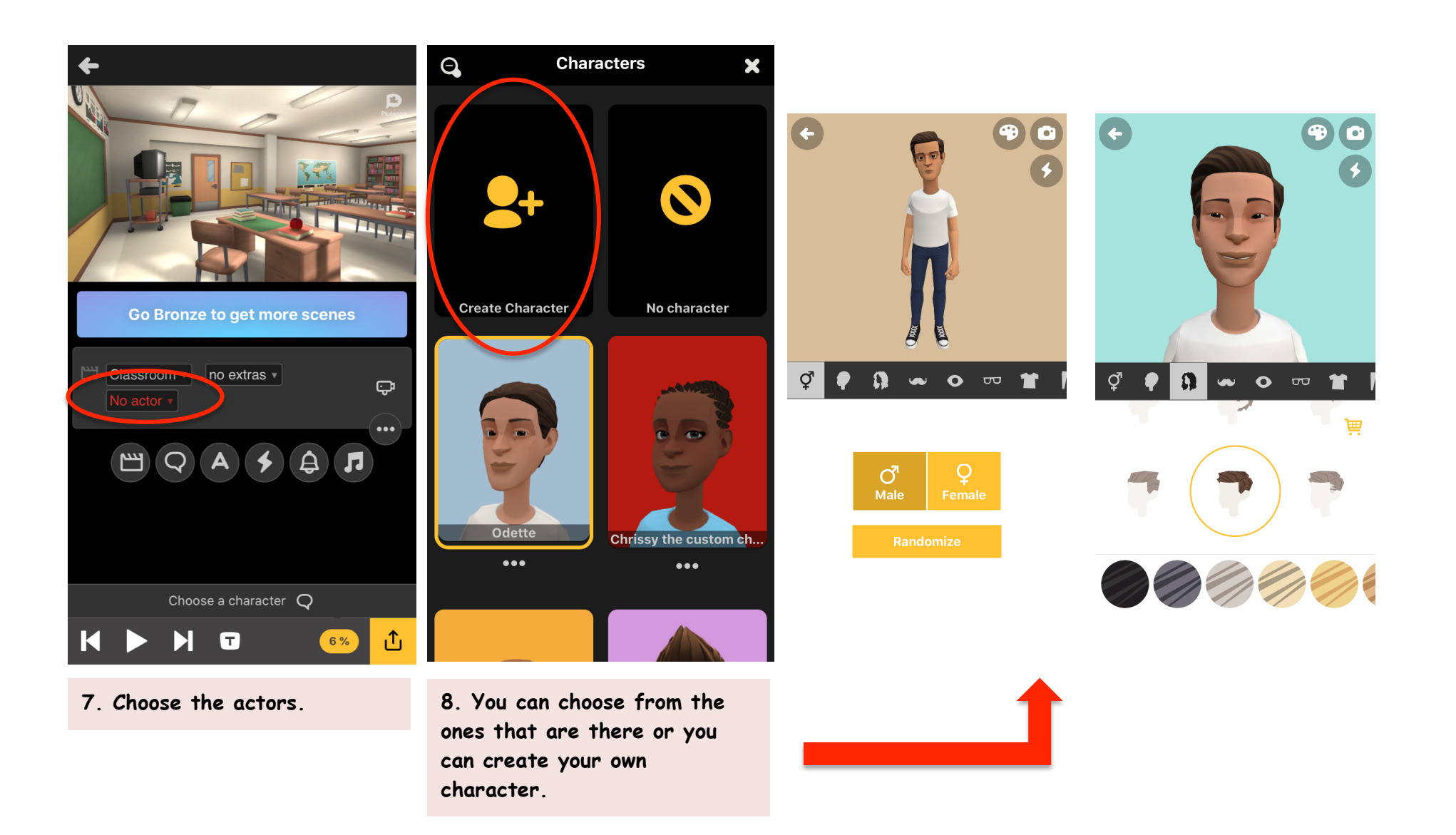

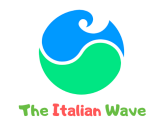

Sara Lis Ventura

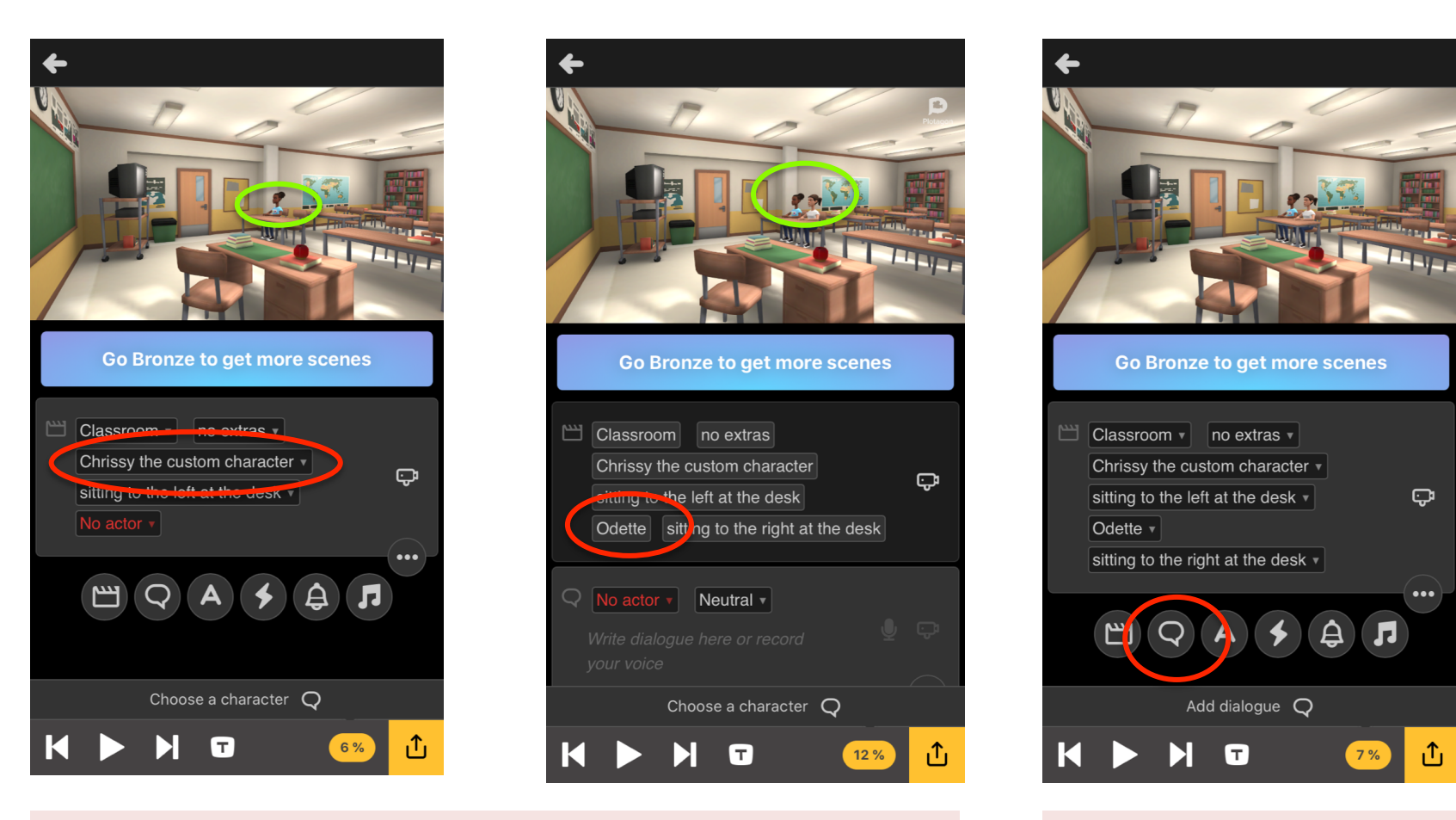

**9. When you click on the characters they automatically appear on your scene and screen.**

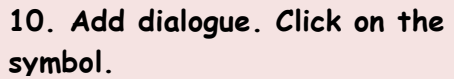

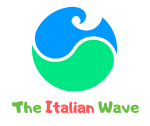

Sara Lis Ventura

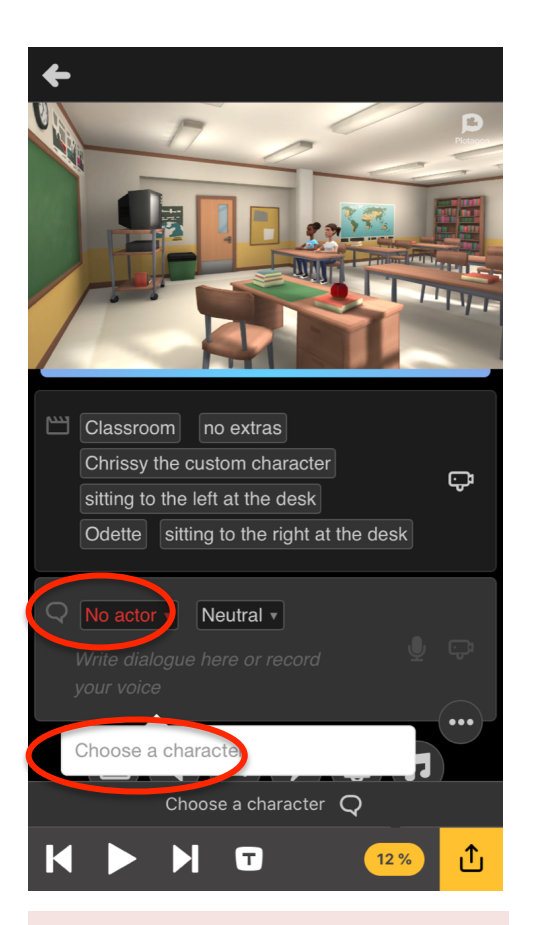

**11. Choose the character.** 

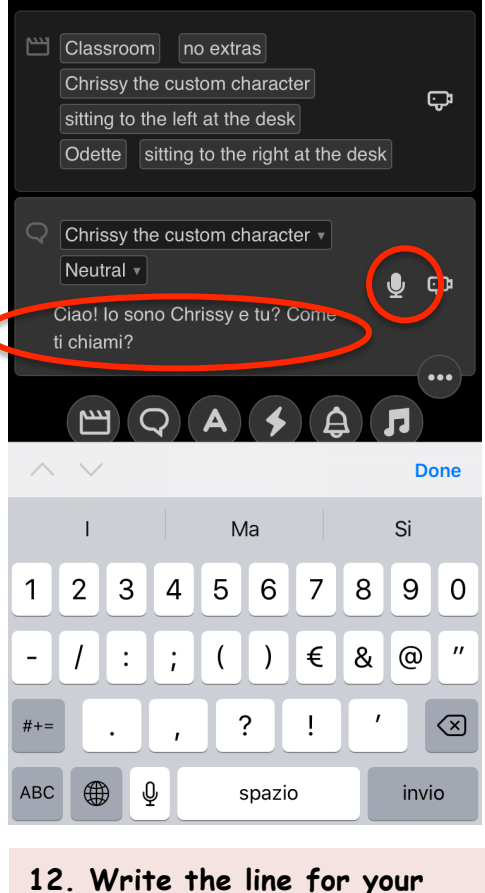

C

**character and press the symbol to record it.**

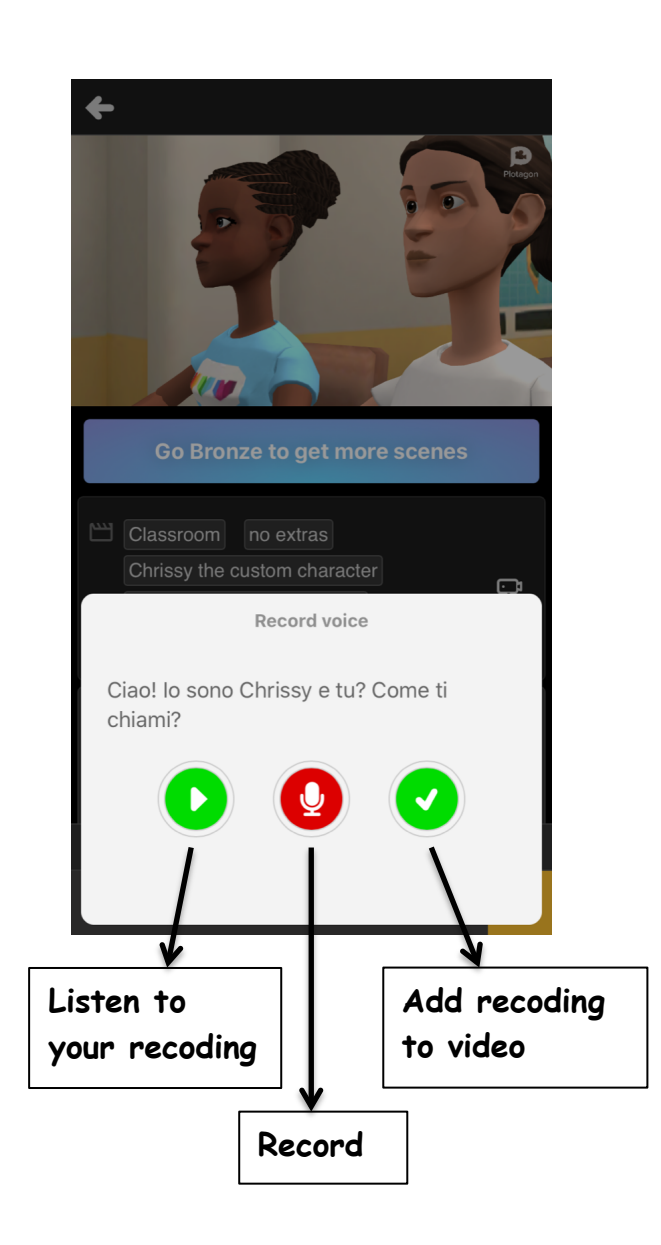

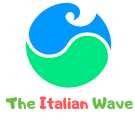

Sara Lis Ventura

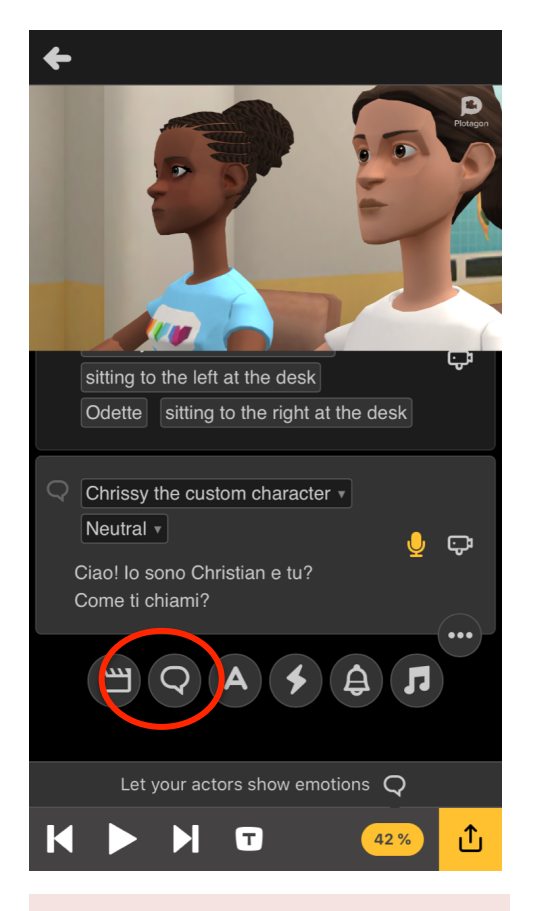

**13. Add another line to your dialogue. Click on the symbol.**

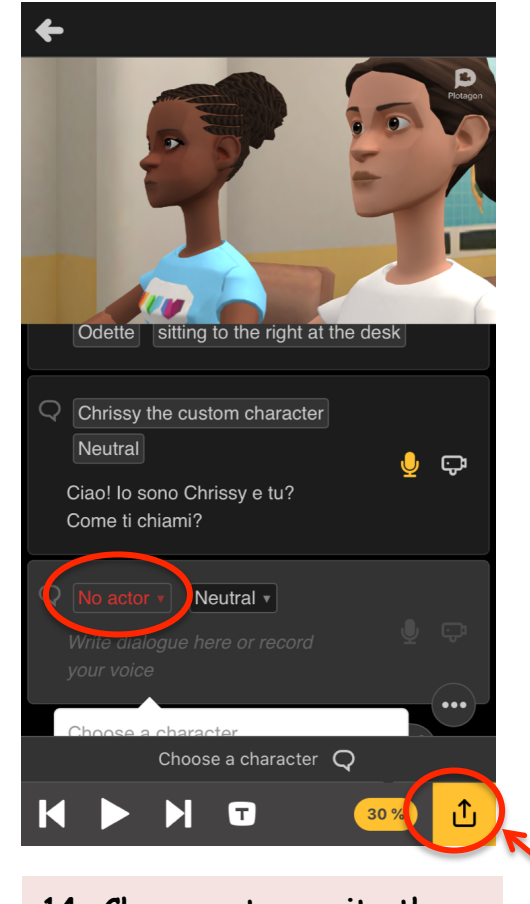

**14. Choose actor, write the line and record it (step 12).**

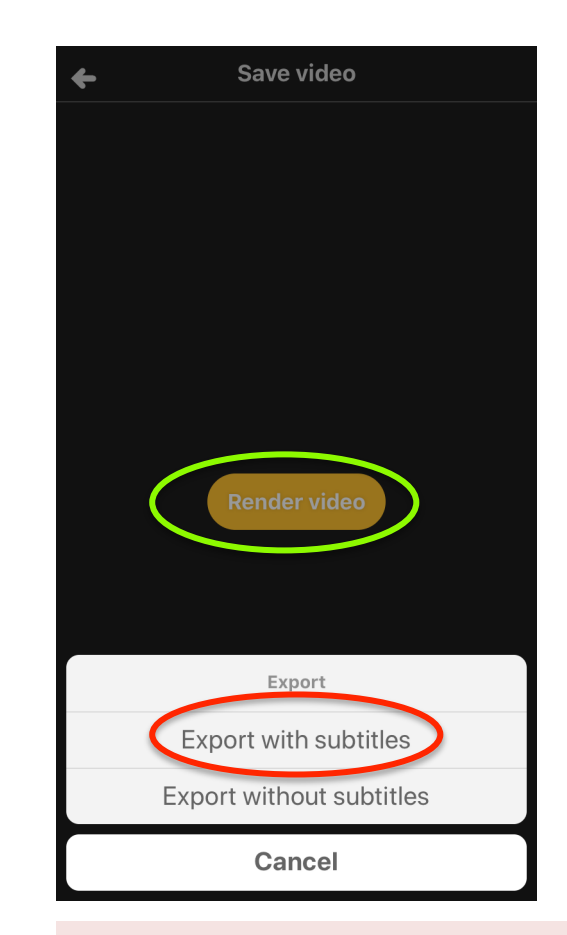

**15. Save your project. Click on the symbol, click on "render video" and click on "export with subtitles".**

### Sara Lis Ventura

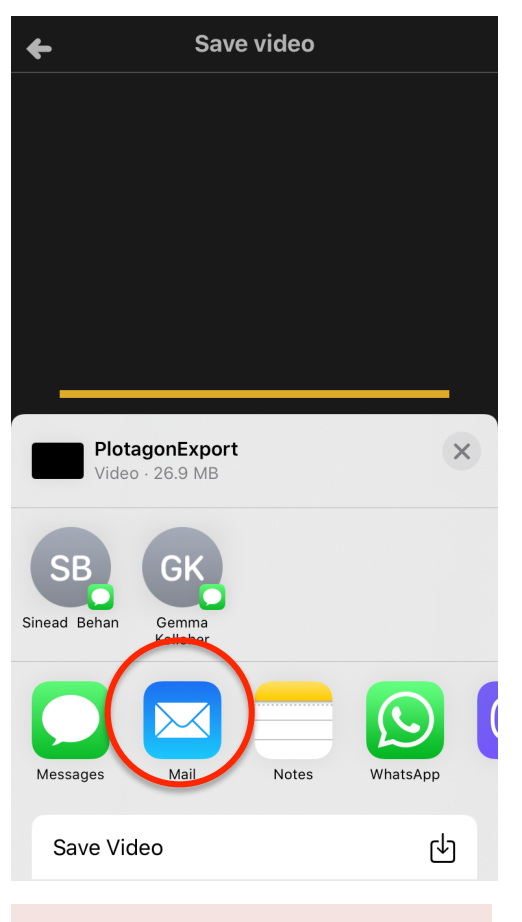

**16. Send the video to your e-mail.**

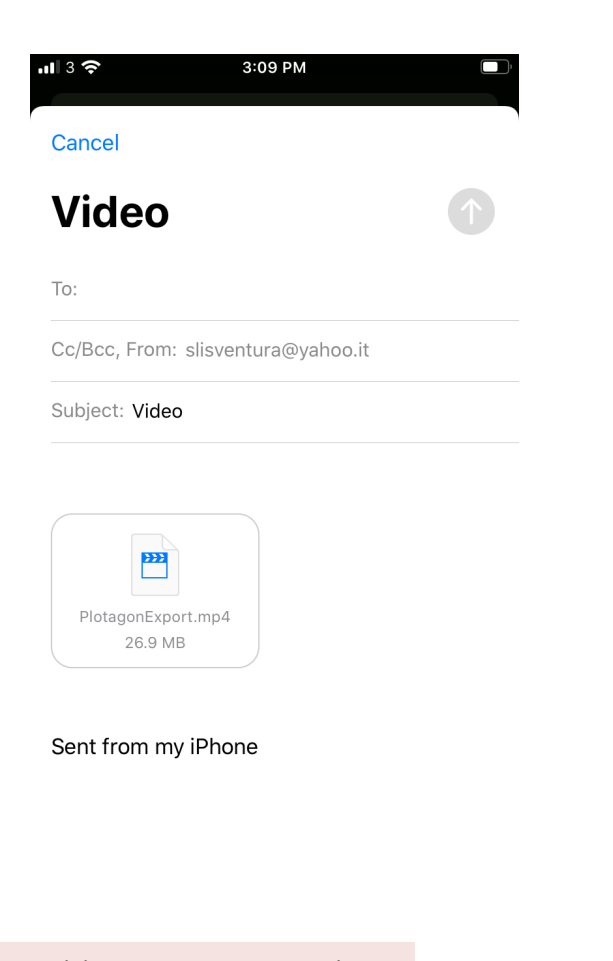

**17. And here it is your video saved in mp4!**

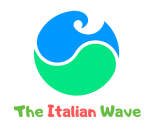

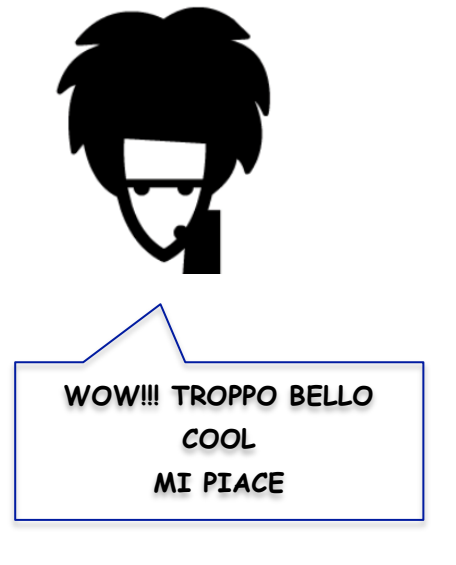